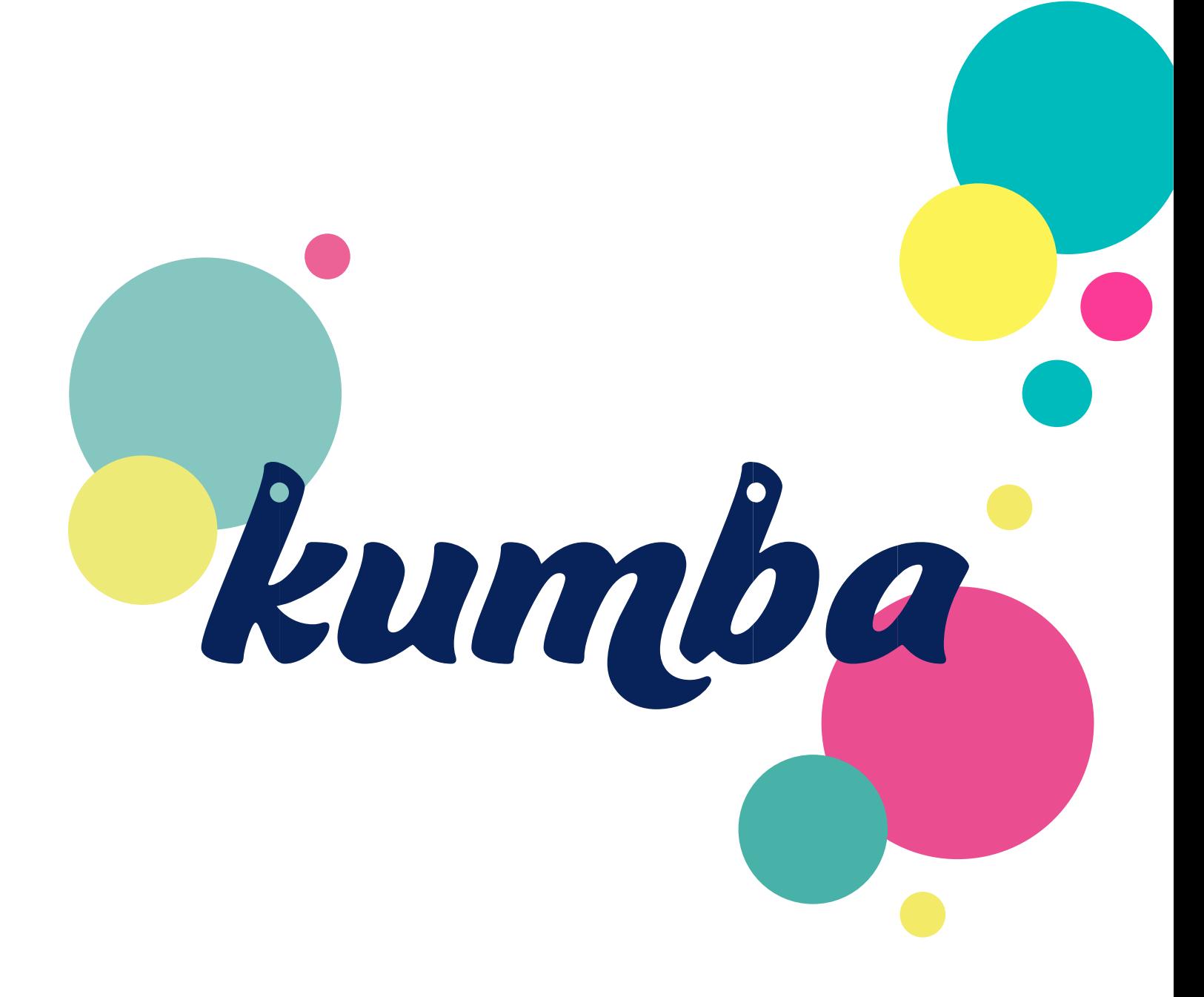

# Sådan logger du på Kumba første gang

## **Forældre**

Kumba@vangsaaconsult.dk Tlf: 71995206

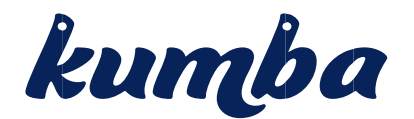

### **Kære Forældre**

Du skal nu igang med at bruge Kumba, og for at komme godt fra start har vi denne guide, for at hjælpe dig godt og sikkert igennem. Vi anbefaler at du læser guiden grundigt inden du går igang, og følger de forskellige instruktioner undervejs.

Først er det vigtigt du installere en Authenticator, vi har god erfaring med Microsoft Authenticator og Google Authenticator. Men der findes også andre som virker ganske fint med Kumba. Både app fra google og Microsoft er gratis at installere på din mobil.

Du skal installere "En Authenticator" på en tablet eller mobil telefon. Den findes hvor du plejer at søge efter apps til din Android eller Apple IOS enhed. Første gang du logger på, skal du med app'en scanne en QR kode. Så det er vigtigt du eksempelvis logger på via en PC eller anden enhed (Tablet) første gang.

#### **VIGTIGT: vælg en enhed det er praktisk at bruge og som altid er tilgængelig når du skal logge på.**

Når Appen er installeret på din enhed ser det ud som på billedet her til højre. Første ikon er fra Microsoft og det andet med de mange farver er appen fra Google.

Google og Microsoft Authenticator fungerer lidt som det gamle nøglekort vi kender det fra NemID. I appen finder du de 6 tal du skal skrive for at logge på. Så opfat authenticator som en slags digitalt nøglekort.

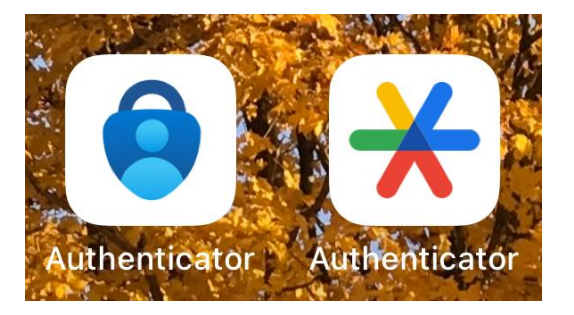

I den mail du modtager trykker du på linket, og på hjemmesiden kan du nu vælge dit personlige kodeord. I den forbindelse skal du også tilknytte den valgte Authenticator, efter du har valgt din personlige kode.

Du mødes nu med popup'en du ser på næste side, hvor du med den authenticator du lige har installeret skal scanne koden. Åben din App og klik på "+" tegnet og vælg "Scan stregkode" og før kamera op foran skærmen og scan koden.

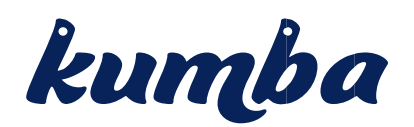

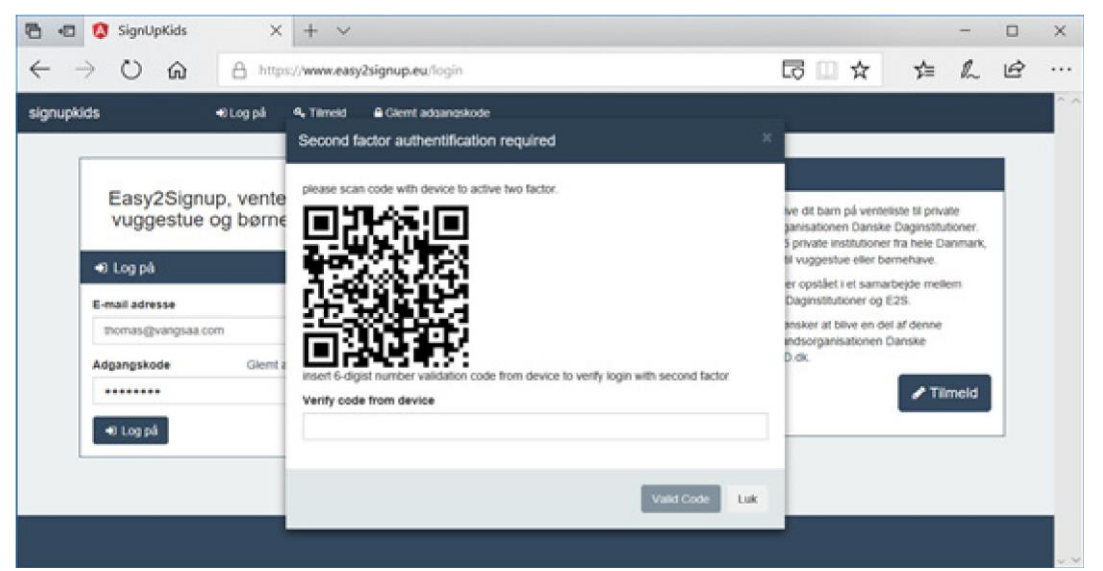

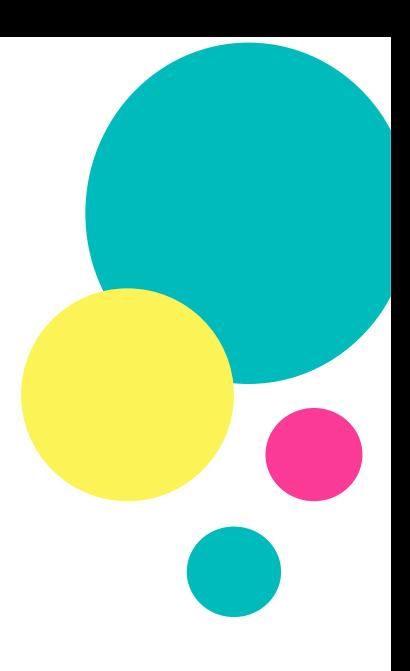

I feltet "Verify code from device" skal du taste den 6 cifrede kode fra appen og klikke på knappen "Valid Code".

Du er nu oprettet hos Kumba med en aktiv bruger, og har adgang til dine børns oplysninger som Institutionen har registreret. Du kan altid rette oplysninger hvis der er noget der er forkert.

#### **Tilknyt forældre uden adgang til børnene**

På hjemmesiden kan du i venstre side klikke på knappen børn.

Her kan du se de børn institutionen har registreret på dig som forældre. Klikke du på et barn og vælger rediger, så kan du i bunden at den nye popup side i bunden tilføje en forældre mere ved at indtaste en email adresse.

På den måde får den forældre der ikke var oprettet adgang til børnene og institutionens oplysninger om børnene.

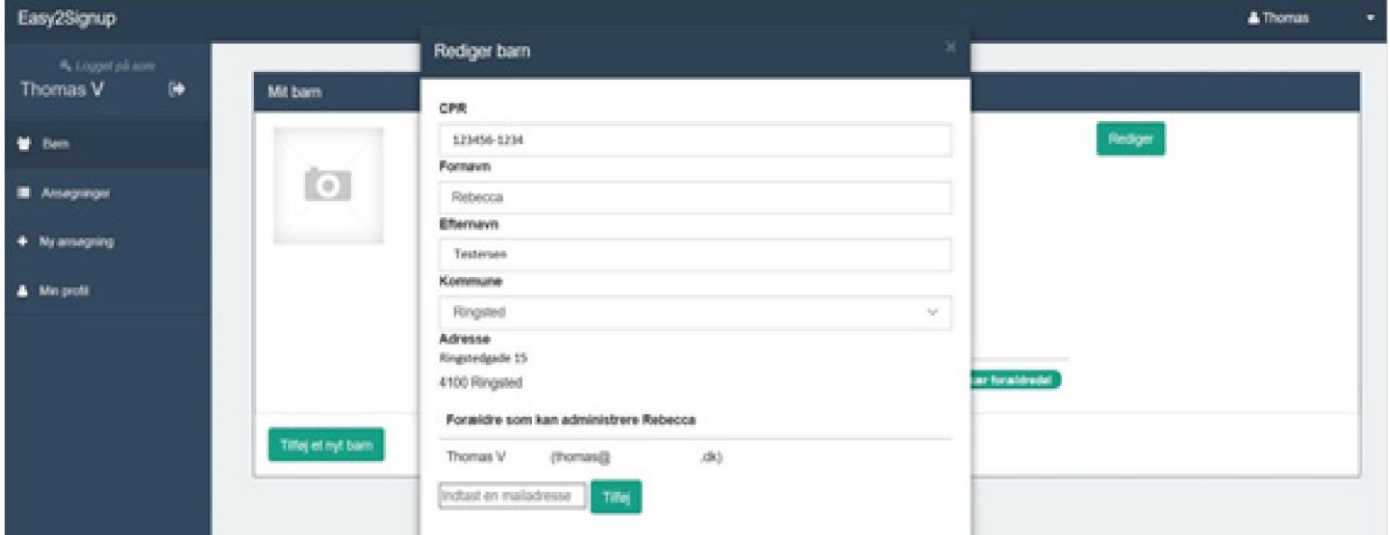

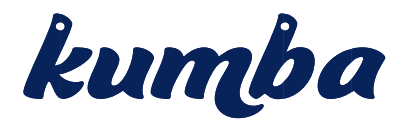

#### **Første forældre har nu oprettet manglende forældre – opret bruger**

Du har nu fået en invitation til hjemmesiden, i forbindelse med at første forældre nu har tilknyttet dig til jeres børn. Du skal følge nedenstående vejledning for at færdiggøre din oprettelse.

Først er det vigtigt du installere en Authenticator, vi har god erfaring med Microsoft Authenticator og Google Authenticator. Men der findes også andre som virker ganske fint med Kumba. Både app fra google og Microsoft er gratis at installere på din mobil.

Du skal installere "Google Authenticator" på en tablet eller mobil telefon. Den findes hvor du plejer at søge efter apps til din Android eller Apple IOS enhed.

**VIGTIGT: vælg en enhed det er praktisk at bruge og som altid er tilgængelig når du skal logge på.** 

Når Appen er installeret på din enhed ser det ud som på billedet her til højre. Første ikon er fra Microsoft og det andet med de mange farver er appen fra Google.

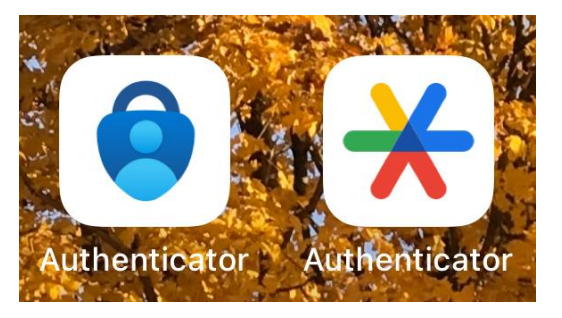

Google og Microsoft Authenticator fungerer lidt som det gamle nøglekort vi kender det fra NemID. I appen finder du de 6 tal du

skal skrive for at logge på. Så opfat authenticator som en slags digitalt nøglekort.

I den mail du modtager trykker du på linket, og på hjemmesiden kan du nu vælge dit personlige kodeord. I den forbindelse skal du også tilknytte den valgte Authenticator, efter du har valgt din personlige kode.

Du mødes nu med popup'en du ser på næste side, hvor du med den authenticator du lige har installeret skal scanne koden. Åben din App og klik på "+" tegnet og vælg "Scan stregkode" og før kamera op foran skærmen og scan koden. Du får nu 6 tal du skal skrive ind på hjemmesiden, tryk valider og du er nu oprettet som bruger på Kumba. I kan nu begge se jeres børn og kommunikere med institutionen.